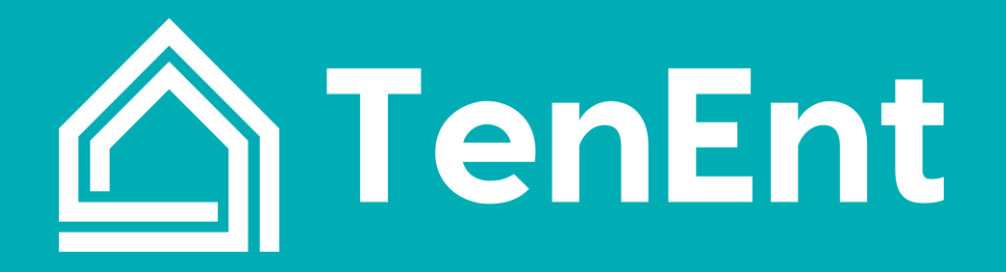

**Website: www.tenent.eu E-mail: info@tenent.eu**

# **QuickStart Guide**

# **DIY Tools for Managing Tenancies**

# **Content**

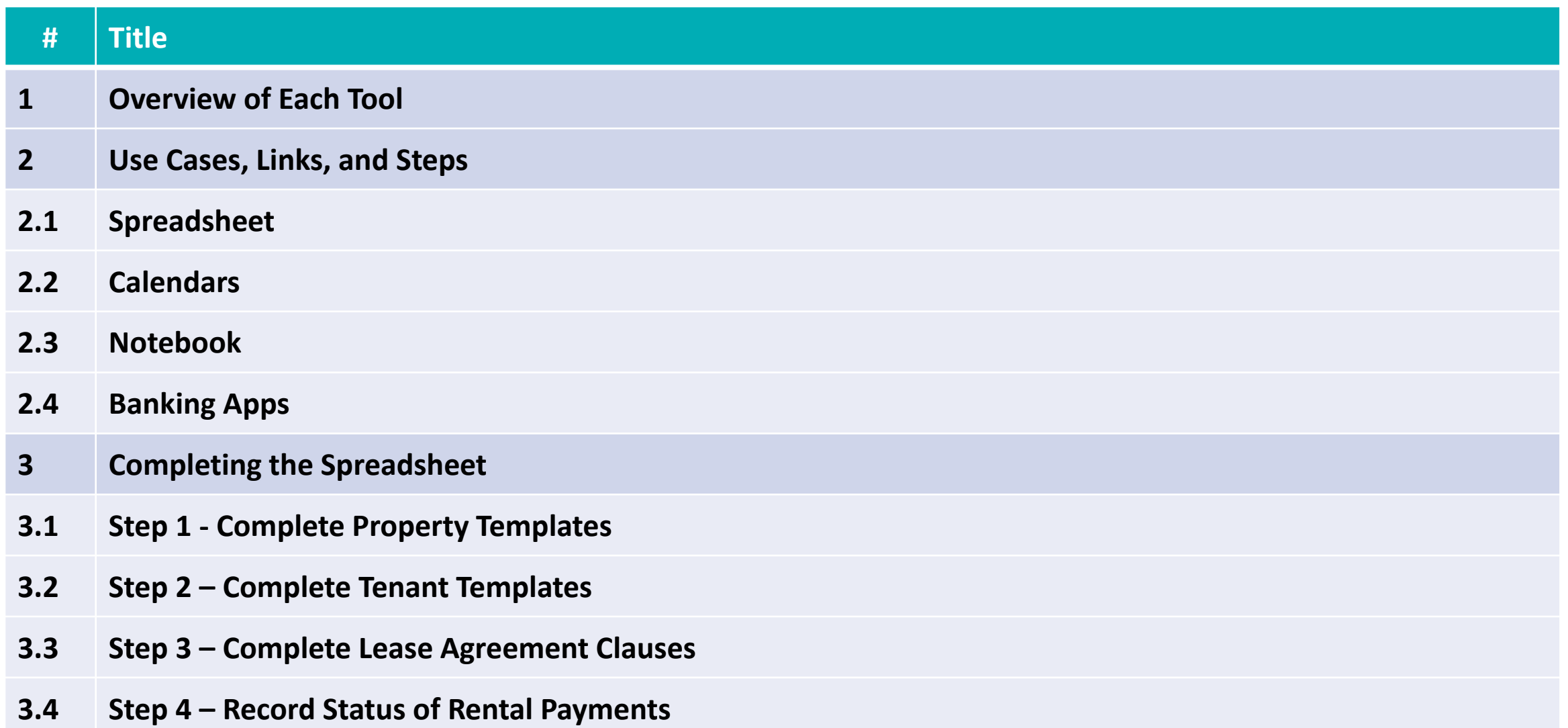

# **1. Overview of Each Tool**

# **1. Overview of Each Tool**

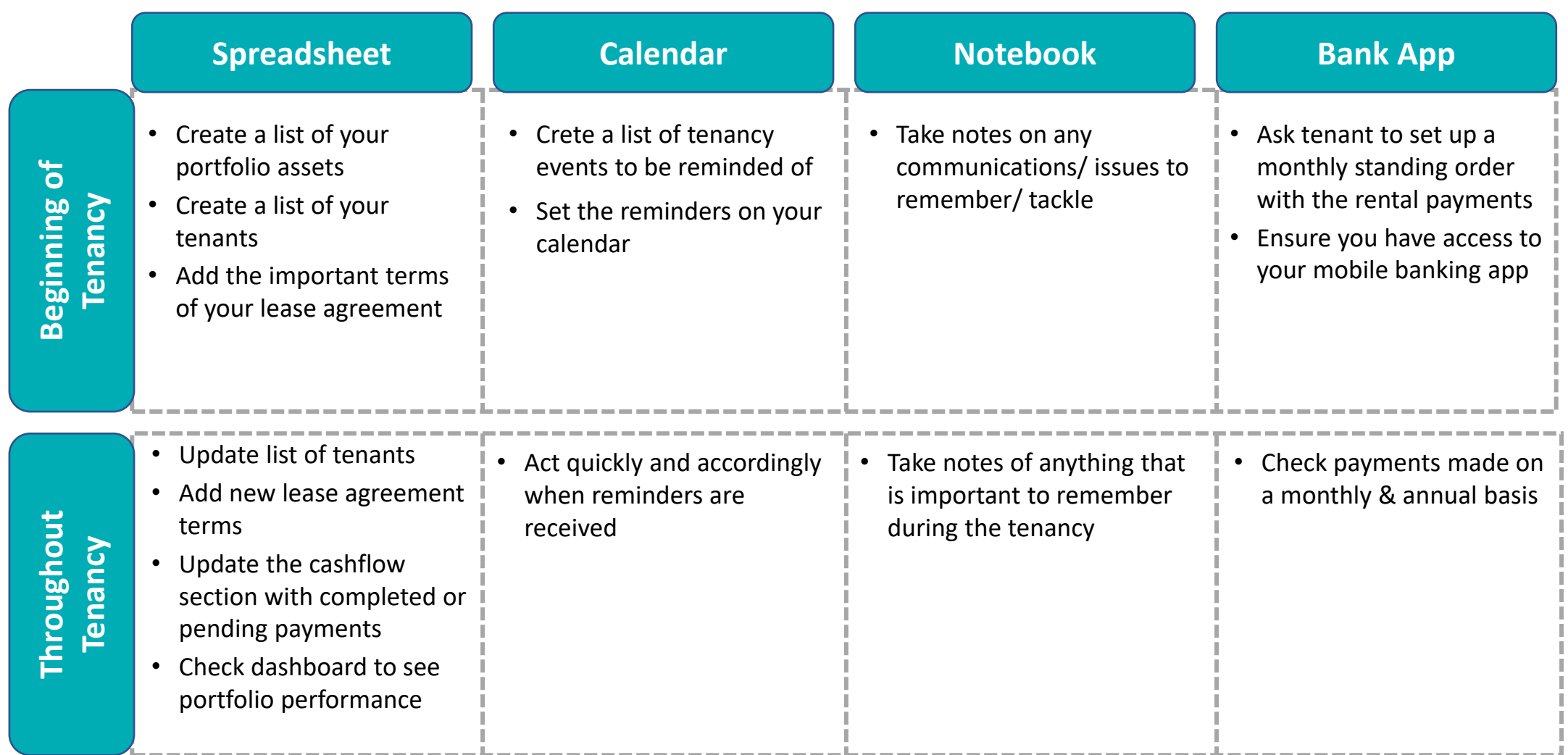

# **2. Use Cases, Links, and Steps**

## **2. Use Cases, Links, and Steps 2.1 Spreadsheet**

### **Use Cases**

- Used to record the inflow/outflow of money from each tenant/property owned
- Create a list of properties owned and their current tenants
- Create a list of the lease agreements and their most important terms
- Write and keep logs with updates
- Can be used to create summary reports on the performance of the properties/tenants using charts, graphs, etc.

### **Apps & Links**

- 1. Microsoft excel: spreadsheet with the name 'Portfolio'
- 2. Google sheets:

https://docs.google.com/spreadsheets/d/174j3Qaz3fumDbh 7CH-Mu11WwtLr-l0g5jVp9qLlmRbs/edit?usp=sharing

Step 1 • Complete the templates for each of your properties • Complete the templates for each of your tenants

• Add all of your lease agreements and their relevant terms

Step 2

Step<sub>3</sub>

Step 4

Step 5

• Record the inflow of cash from your rental payments

•Update each section of the spreadsheet with new information • Check the dashboard on monthly basis to track portfolio performance

## **2. Use Cases, Links, and Steps 2.2 Calendars**

### **Use Cases**

Calendars can be used to set reminders of important dates relevant to the tenancy (i.e. termination date, rent-review date, etc.). Ensuring that the dates are enforced as per the agreement can help prevent potential loss of money and disputes between the landlord and the tenant. For example, if the two parties forget that the rent was supposed to increase, the landlord may lose that increase for several months.

### **Apps & Links**

- 1. [Google Calendar: https://apps.apple.com/us/app/google](https://apps.apple.com/us/app/google-calendar-get-organized/id909319292)calendar-get-organized/id909319292
- 2. Apple Calendar: <https://apps.apple.com/us/app/calendar/id1108185179>
- 3. [Calendar.com: https://apps.apple.com/us/app/calendar](https://apps.apple.com/us/app/calendar-meeting-scheduling/id1459006638?ls=1)meeting-scheduling/id1459006638?ls=1

•Create a list of all important events that will happen during your tenancy (i.e. rental payments, notice periods, termination dates, etc.) •Write down the action you need to take when the event occurs

•For each event, write down the date at which you need to act. For example if a notice for renewal is required prior to a specific date, then ensure reminders are set before that date •Write down how many reminders you should receive

•Download one of the mobile apps

Step 1

Step 2

Step<sub>3</sub>

Step 4

Step 5

•Record all the reminders on the app •Ensure all reminders have one or more alarms set

•Once you receive a reminder, act swiftly and accordingly

## **2. Use Cases, Links, and Steps 2.3 Notebook**

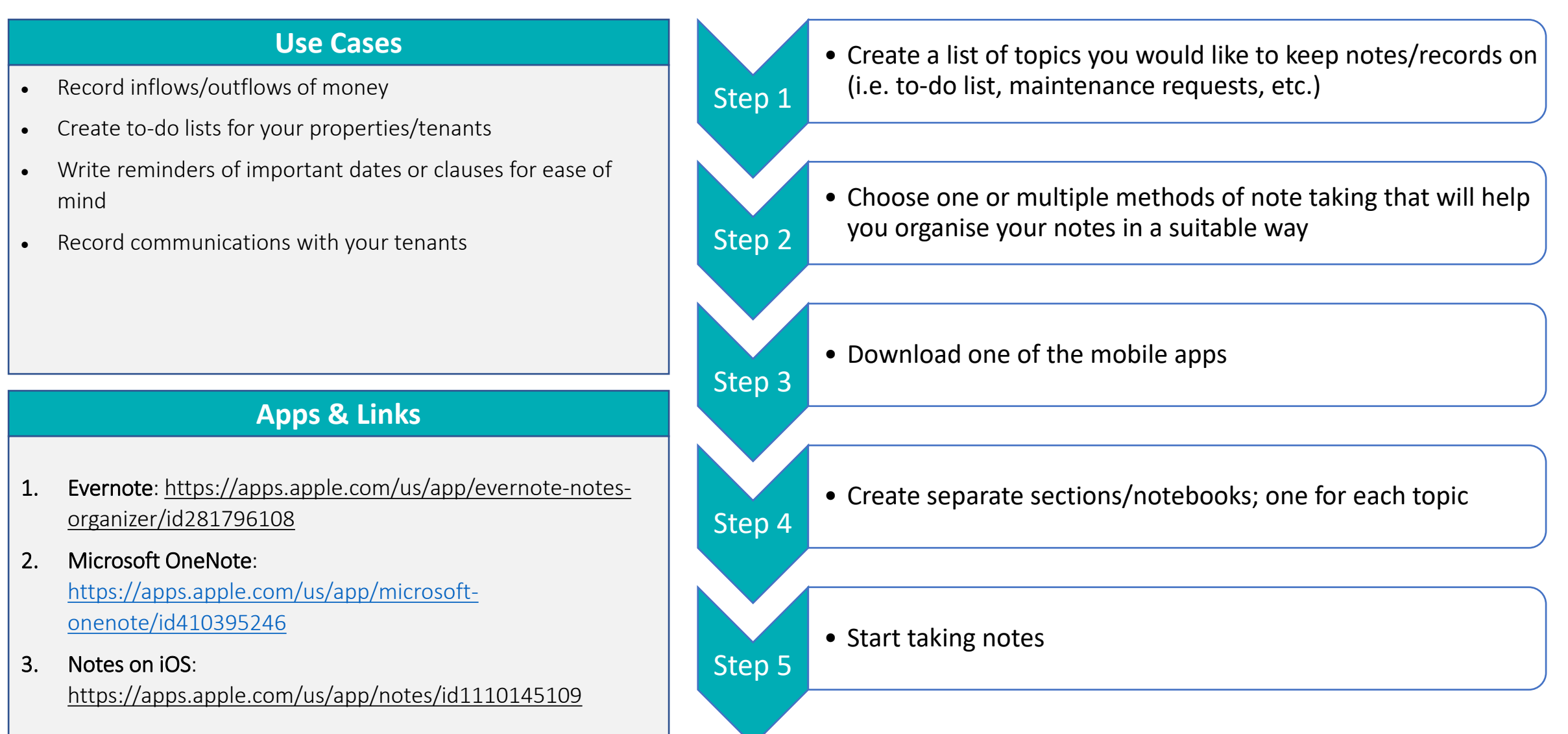

## **2. Use Cases, Links, and Steps 2.4 Banking Apps**

### **Use Cases**

- Used to confirm the receipt and the date of payment from tenant/s
- If payments are made through a deposit or a cheque then the relevant documents can be stored on the App used
- App could notify you automatically if a payment is made making it easier to keep track of safe receipt of payment

### **Apps & Links (Banks in Cyprus)**

- 1. [Bank of Cyprus: https://apps.apple.com/cy/app/bank-of-cyprus-](https://apps.apple.com/cy/app/bank-of-cyprus-τράπεζα-κύπρου/id518802910)τράπεζακύπρου/id518802910
- 2. Hellenic Bank:<https://apps.apple.com/us/app/hellenic-bank/id1027704531>
- 3. Alpha Bank:<https://apps.apple.com/us/app/myalpha-mobile/id378674531>
- 4. Astro Bank: https://apps.apple.com/us/app/astrobank-mobilebanking/id503524782
- 5. RCB: <https://apps.apple.com/us/app/rcb-mobile-banking/id1296253677>
- 6. Eurobank: https://apps.apple.com/us/app/eurobank-cy/id1361612317
- Ask tenant to send monthly payments to your bank account through a standing order
- Ask tenant to record each transfer using the following format "*Payment of rent\_Full Name of Tenant\_Name of Property"*

- •Download the mobile app of your bank
- Step<sub>2</sub>

Step 3

Step 4

Step 1

- At the beginning of each month, check that the correct payments have been made
- If rents were paid through a cash or cheque deposit, attach the relevant document on the respective payment using the app
- At the end of each year when the tax statement has to be submitted to the Authorities, use the app to check the amounts you have received

# **3. Completing the Spreadsheet**

# **3. Completing the Spreadsheet 3.1 Step 1 - Complete Property Templates**

### **Before**

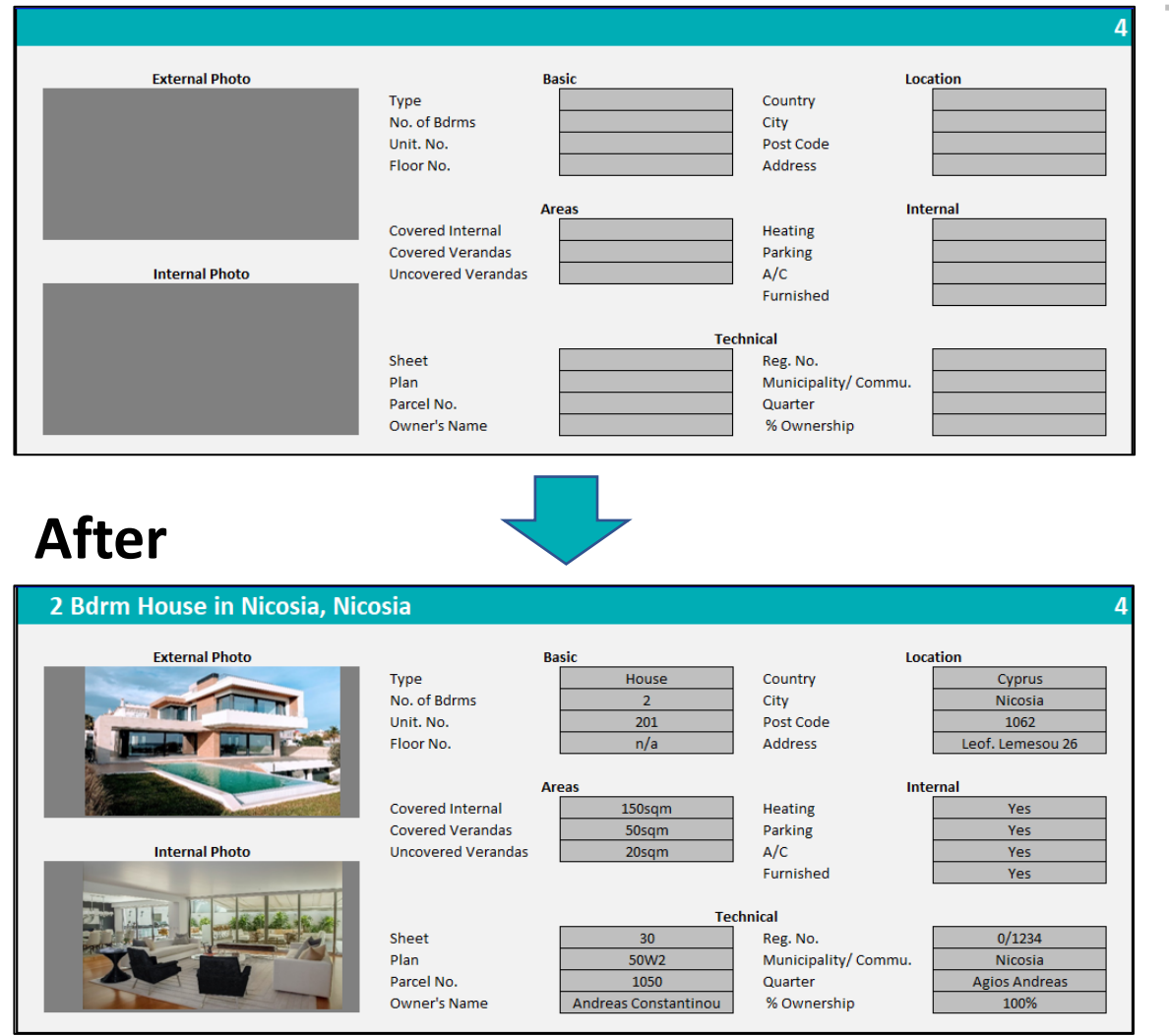

- Complete grey boxes
- In case one of them has a dropdown list, use one of the choices
- Insert high-quality external and internal images of the property
- The custom property name (i.e. "*2 Bdrm House in Nicosia, Nicosia*") is generated automatically once the grey boxes have been completed
- The number on the top-right corner of the template is pre-set. It should not be changed
- Update boxes if anything changes (i.e. new title deeds are issued)

# **3. Completing the Spreadsheet 3.2 Step 2 – Complete Tenant Templates**

### **Before After**

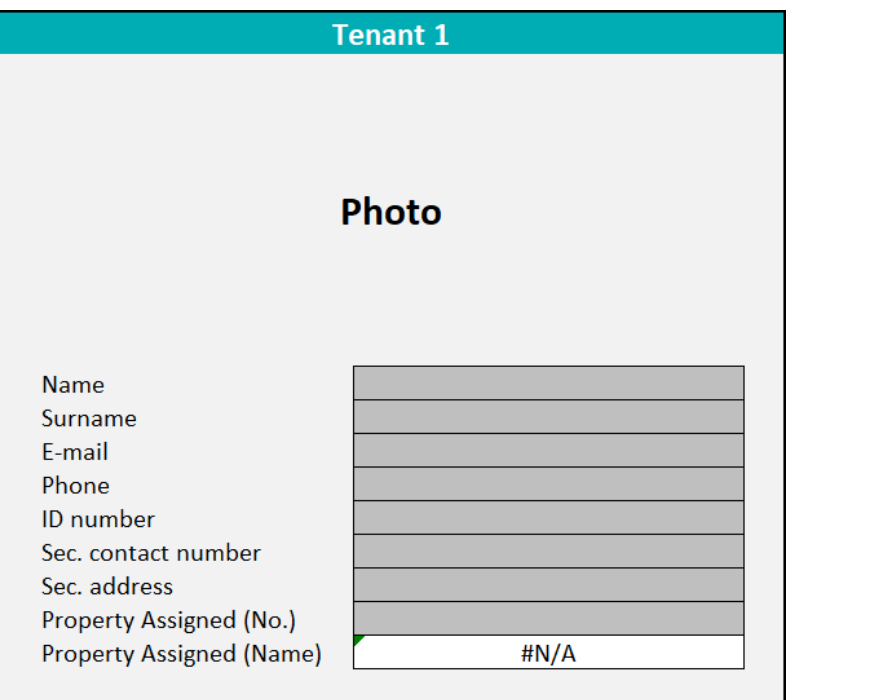

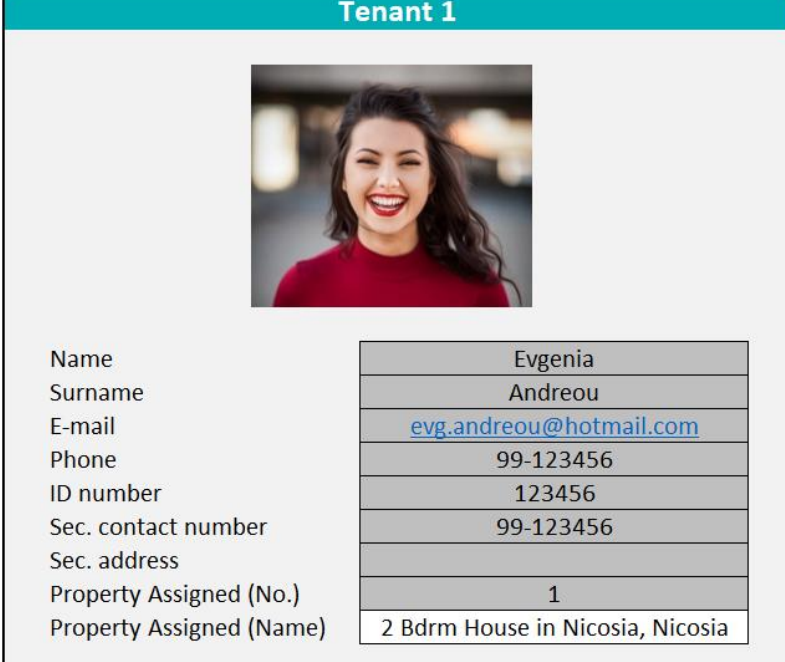

- Complete grey boxes
- Insert high-quality profile picture of the tenant
- "*Property Assigned (Name)*" is automatically generated once "*Property Assigned (No.)*" is added
- Update templates with new tenant information. For new tenants, use existing templates or create new

# **3. Completing the Spreadsheet 3.3 Step 3 – Complete Lease Agreement Clauses**

### **Before After**

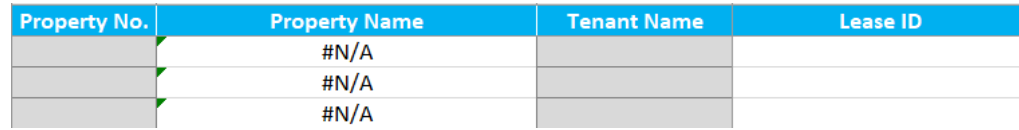

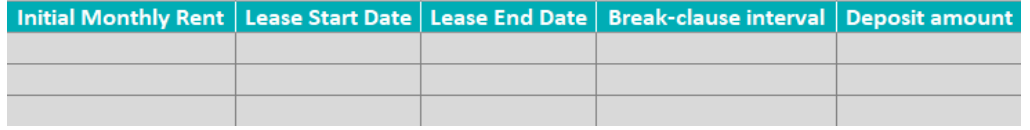

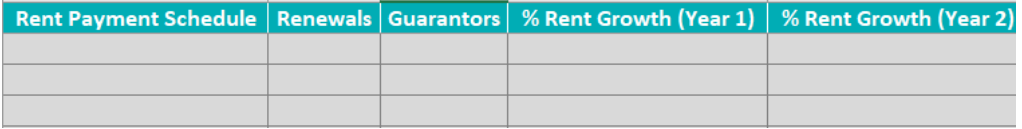

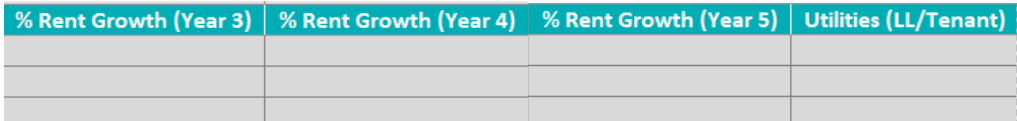

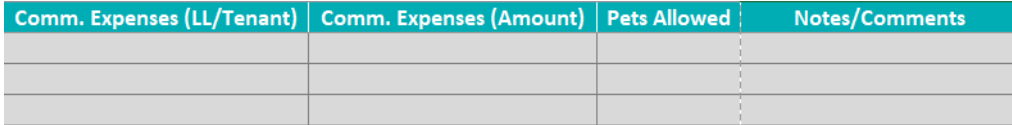

- Complete grey boxes
- In case one of them has a drop-down list, use one of the choices
- "*Property Name*" & "*Lease ID*" are automatically generated once "*Property No.*" is added
- Each new lease agreement should fill a separate line. Do not replace existing lines.

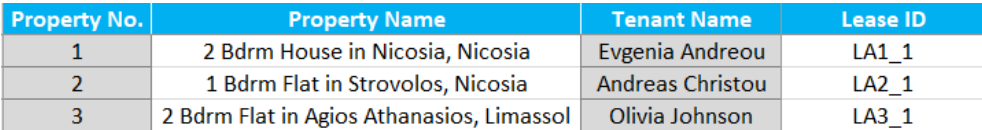

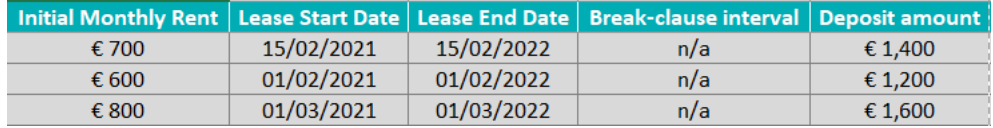

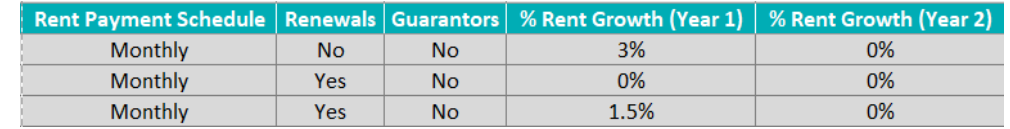

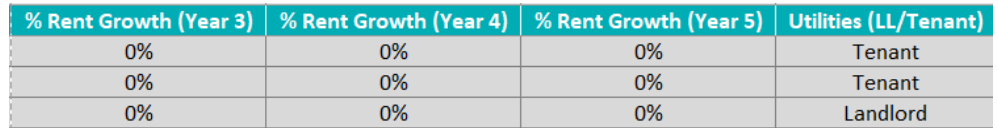

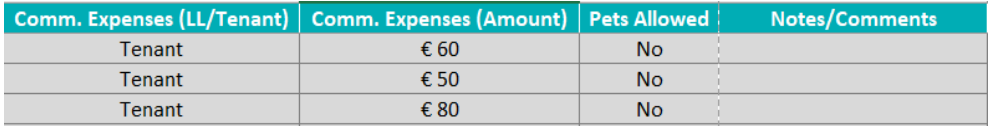

# **3. Completing the Spreadsheet 3.4 Step 4 – Record Status of Rental Payments**

### **Before After**

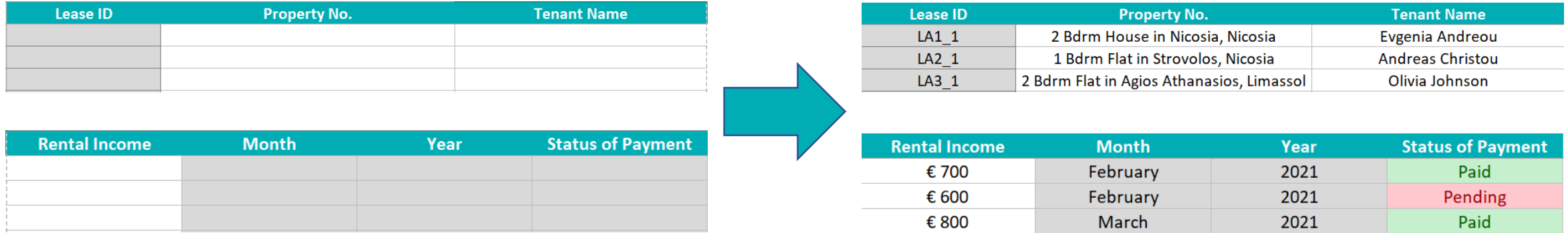

- Complete grey boxes
- In case one of them has a drop-down list, use one of the choices
- "*Property No.*", "*Tenant Name*", and "*Rental Income*" are automatically generated once "*Lease ID*" is added
- Each payment should fill a separate line. Do not replace any existing lines.

### **FOR MORE INFORMATION ON OUR SOLUTION PLEASE VISIT OUR WEBSITE [www.tenant.eu](http://www.tenant.eu/) OR CONTACT US ON info@tenent.eu**

### *Disclaimer*

*The presentation cannot and does not contain real estate advice. The real estate information is provided for general informational and educational purposes only and is not substitute for professional advice. Accordingly, before taking any actions based upon such information, we encourage you to consult with the appropriate professionals. We do not provide any kind of real estate advice. THE USE AND RELIANCE OF ANY INFORMATION CONTAINED ON THIS PRESENTATION IS SOLELY AT YOUR OWN RISK.*